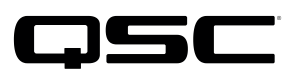

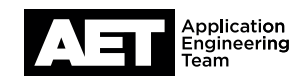

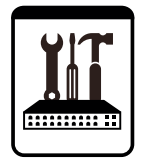

# Switch Configuration Example for Q-SYS<sup>™</sup> Platform Hewlett Packard 2530 Series

### Important Note

This switch configuration example is intended to serve as a network setup guideline for systems using only Q-LAN audio streaming within your Q-SYS system and should be used alongside the [Q-SYS Q-LAN Networking Overview](http://www.qsc.com/qlan-note) tech note for deeper setup insight. Keep in mind that QSC is unable to provide live network configuration support for third-party switch configuration. To learn more about network switch qualification services and the plug-and-play Q-SYS NS Series preconfigured network switches, visit <http://www.qsc.com/switches>.

This document applies to these Hewlett Packard switches: HP 2530-8G | HP 2530-24G | HP 2530-48G | HP 2530-8G-PoE+ | HP 2530-24G-PoE+ | HP 2530-48G-PoE+

## Introduction

As of release 5.3.x, Q-SYS Designer software now supports AES67-standard interoperability. The AES67 standard does not prescribe a method of discovery for devices so manufacturers are free to implement one or more discovery services for their devices. In this configuration document, the process uses Bonjour as the discovery method for AES67 devices.

Q-SYS Designer now also offers a selection of Differential Services Code Point (DSCP) setting presets to optimize Quality of Service (QoS) for different types of deployment. DSCP codes are a six-bit value placed in the IP header of data packet, and they instruct a network switch to handle various types of data with defined levels of priority that ensure proper QoS.

## Configuring the switch

#### Preliminary setup

Some configuration settings will need to be performed in terminal mode. Use a serial connection between the computer and the console port on the switch. The console port auto-detects baud rate. The recommended serial communication settings are 9600, N, 8, 1.

Open a terminal emulator application on the computer and boot the switch. A command prompt will appear in the terminal window.

#### Setting IP address and subnet mask

- 1. If the switch is not brand new out of the box, reset it to factory default configuration. To do so, type **erase startup-config** and then press **Enter**. This will reboot the switch and reset its IP address and settings.
- 2. Type **setup** and press Enter. Use the interactive setup to configure the IP address and, if so desired, enable spanning tree operation.

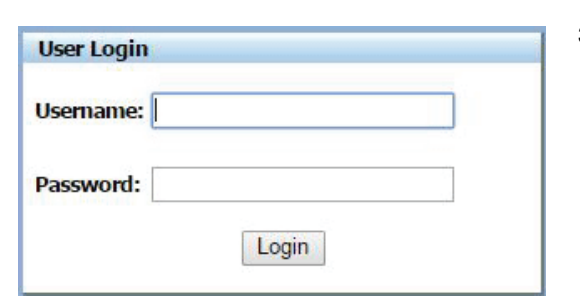

3. Launch a Web browser and enter the IP address of the switch in the address bar. The switch's GUI web interface will appear. Login with the username **manager**. There is no password. Click Login.

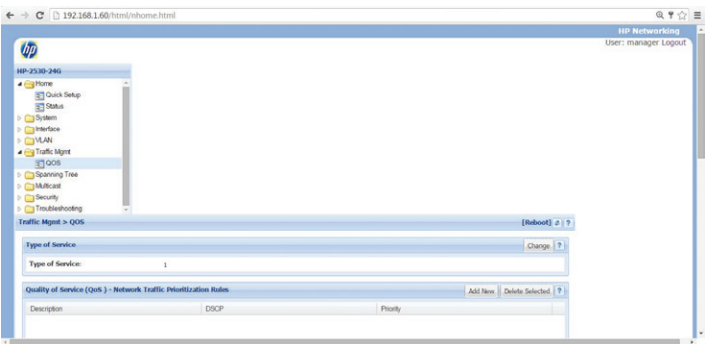

- 4. In the folder tree on the left, expand Traffic Mgmt and select QoS.
- 5. At Type of Service, select Change.

- UD 冒 [Reboot]  $\phi$  | ?  $i$ c Mgmt > Q Save Cancel ? **Type of Service Type of Service** Differential Services
- 6. For Type of Service, select Differential Services and then click Save.

- $[Change] \boxed{?}$ **Type of Service DSCP Policies** Incoming DSC<br>cs0|0 (000000 0- Normal p  $\begin{array}{c} 1(000001) \\ 2(000010) \\ 3(000011) \\ 3(000011) \end{array}$ Disabled Disabled<br>Disabled 4 (000100) Disabled  $5(000101)$ Disabled DSCP: cs0|0 (000000) [Chan DSCP: cs0|0 (000000 **Disabled** Priority:
- 7. Scroll down to **DSCP Policies**.

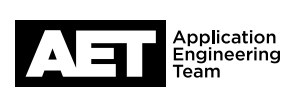

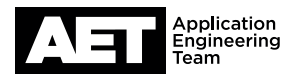

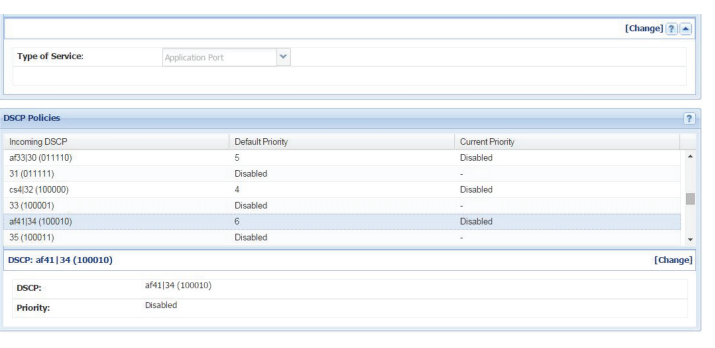

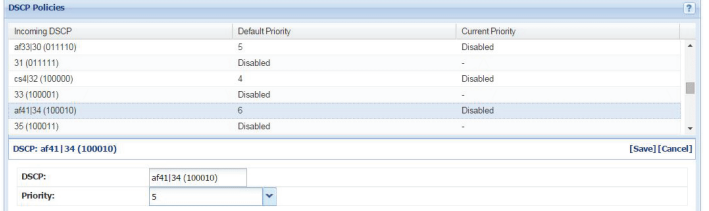

COM4 - PuTTY

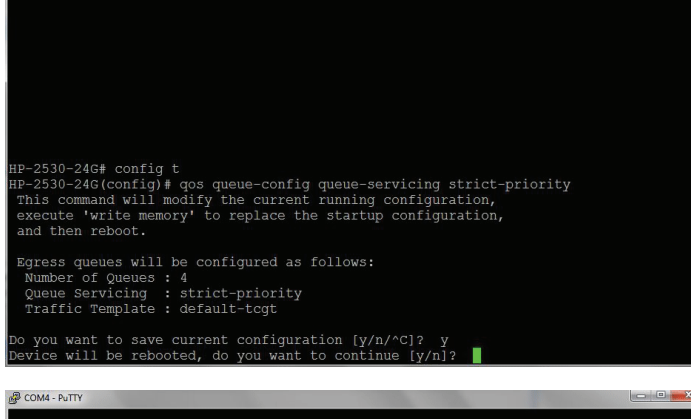

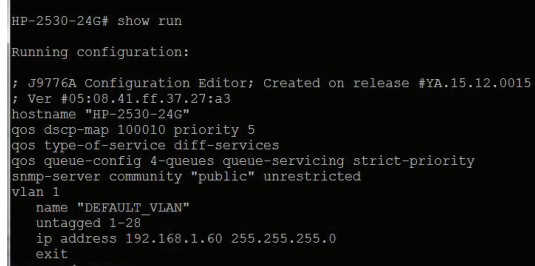

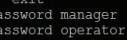

 $2530 - 24G$ #

8. Select af41|34 (100010) and click Change.

9. For **Priority**, select 5 and then click **Save**.

10. Switch to the terminal emulator program. At the prompt, type **config t** and then press Enter.

#### Next type

**qos queue-config queue-servicing strict-priority** and then press **Enter**.

Press  $Y$  to save the current configuration.

Press Y again to reboot the switch.

- 11. After rebooting, the switch will prompt you to log in. Do so with the username **manager**.
- 12. At the prompt, type **show run** and press Enter. The terminal window will display the switch's running configuration. Verify the information. If all is correct the switch is ready for use.

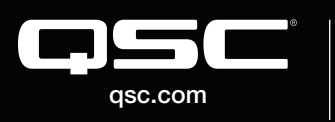

© 2018 QSC, LLC. All rights reserved. QSC, and the QSC logo are registered trademarks in the U.S. Patent and Trademark Office and other countries. #44 V.6

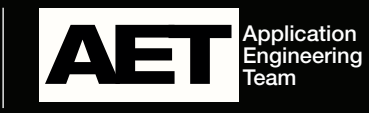